# **Istruzioni Inserimento di eventi nel sito internet del Comune**

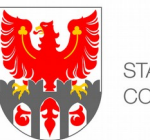

STADTGEMEINDE MERAN COMUNE DI MERANO

## **1. Creare un conto nel sito internet del Comune**

Per poter inserire una manifestazione deve prima essere creato un conto. Menu: **Servizi al cittadino > Media > Il mio conto**

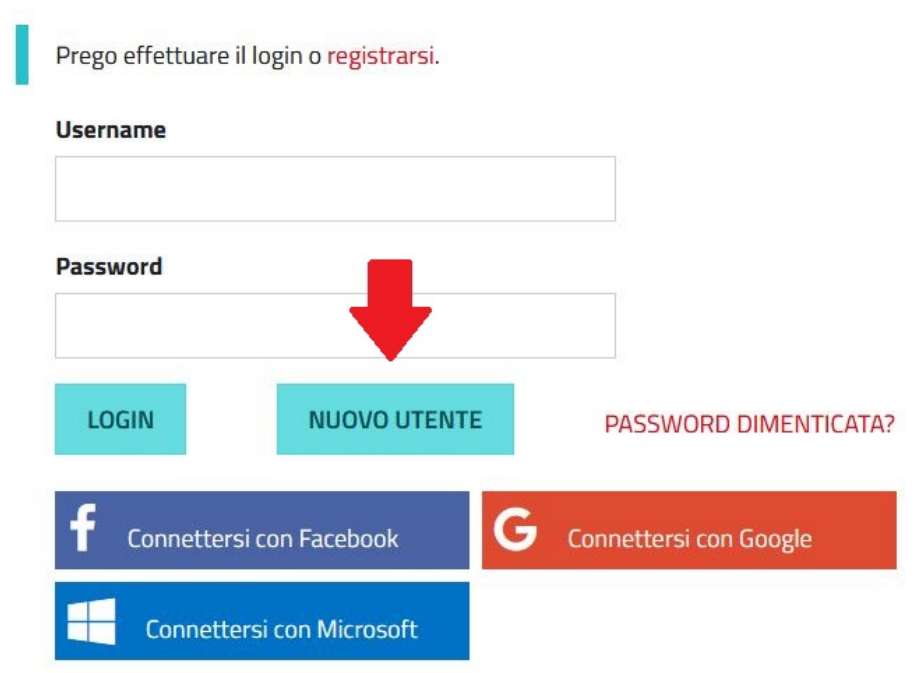

Cliccando sul bottone "Nuovo utente" può essere creato un nuovo conto. Per fare ciò devono essere inseriti:

- Username (a propria scelta)
- Password (a propria scelta)
- Nome e cognome
- Indirizzo email

All'indirizzo email inserito verrà inviata un'email di conferma. Cliccando il link ivi riportato viene completata la registrazione.

Le informazioni opzionali (indirizzo, numero di telefono, sito web, ecc.) possono essere utili in quanto queste vengono riprese automaticamente dalla banca dati quando si inserisce un nuovo evento con il medesimo conto. In questo caso le informazioni di contatto dell'organizzatore non devono essere digitate ex novo ogniqualvolta viene inserito un nuovo evento. Per la stessa ragione è opportuno creare, per ciascuna associazione, un conto che verrà gestito dalla persona rispettivamente responsabile.

Tutte le informazioni relative all'utente possono essere modificate – autonomamente e in qualsiasi momento – subito dopo aver effettuato il Log-in.

## **2. Inserire un evento**

### **a) Inserire una nuova manifestazione**

Per inserire una nuova manifestazione è sufficiente seguire il seguente percorso: **Vivere a Merano > Manifestazioni > Nuova manifestazione**

Per poter inserire una manifestazione è necessario aver effettuato il Log-in con il proprio conto sul sito internet del Comune.

Informazioni per la compilazione dei singoli campi:

### **Titolo della manifestazione**

Il titolo dovrebbe essere sintetico e incisivo. Un titolo troppo lungo non è indicato per presentare l'evento online e dovrebbe essere evitato.

## Manifestazione

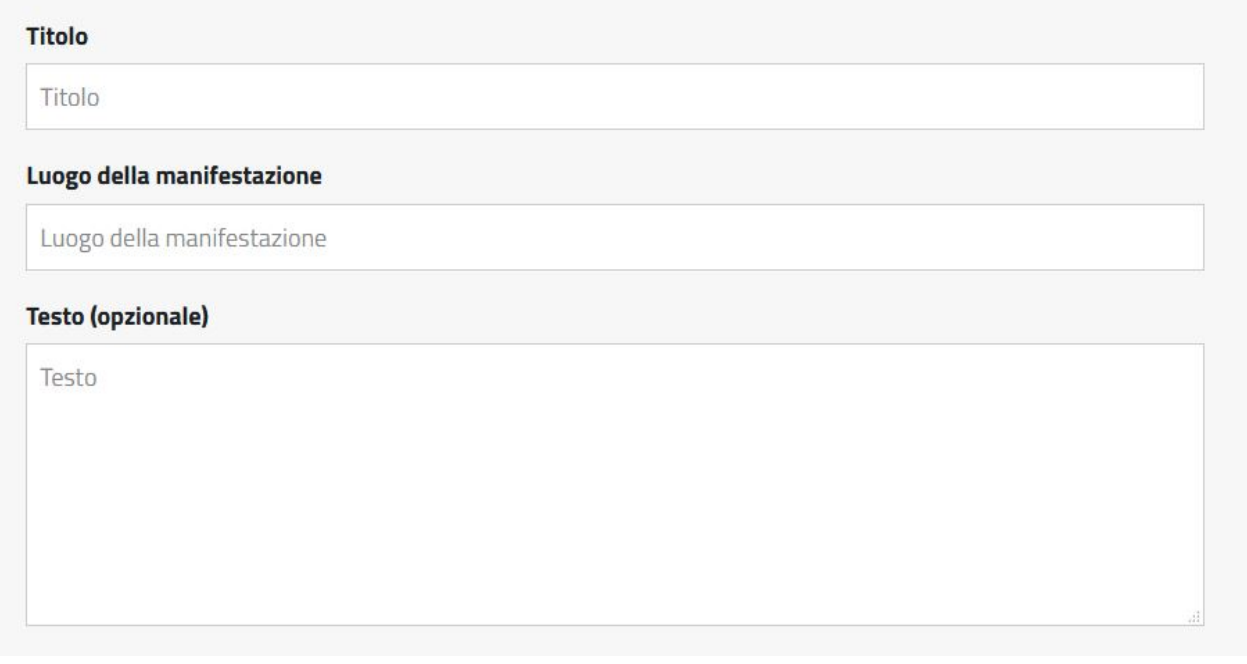

### **Luogo della manifestazione**

Questo punto è rilevante soltanto se al punto successivo "Indirizzo e luogo della manifestazione" viene selezionata l'opzione "Indirizzo". In tal caso in questo campo va specificato di quale luogo si tratta, ad esempio "lido di Merano".

In genere, più avanti, viene chiesto all'utente di selezionare, da un elenco prestabilito, il luogo che ospita l'evento, ragion per cui in questo campo è sufficiente indicare la località; ad esempio "Merano" o "Sinigo".

In nessun caso va inserito qui – una seconda volta – l'indirizzo, perché così facendo lo stesso comparirà due volte nella versione del sito visibile a tutti i navigatori.

#### **Testo**

Descrizione della manifestazione. Poiché nell'anteprima degli eventi sulla pagina generale vengono riportate solo poche parole, è utile spiegare subito e in modo succinto al lettore di cosa si tratta. Qui va inserita anche l'informazione se si tratta di una manifestazione a pagamento o a ingresso libero.

#### **Data**

La maggior parte delle manifestazioni propongono un singolo appuntamento. Se deve essere indicata anche l'ora, occorre spuntare la relativa casella e inserire l'ora di inizio e di di fine evento. Se nella maschera, come ora di fine evento, viene digitata l'ora 23:59, il sito poi non indicherà ai navigatori alcun orario di fine evento.

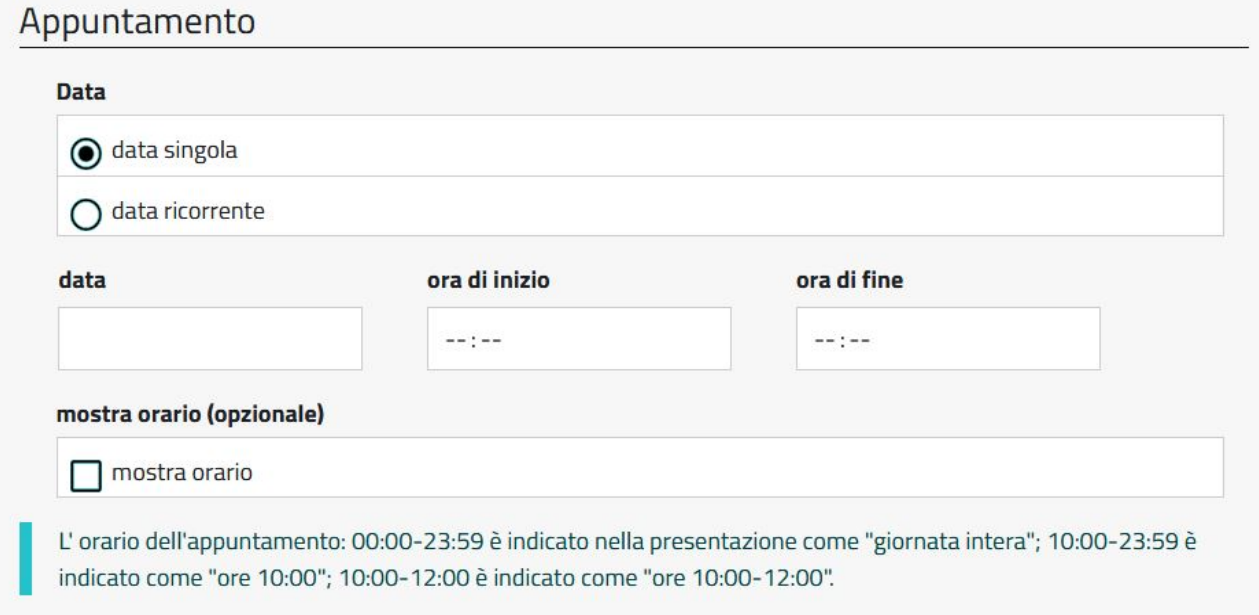

Gli appuntamenti ricorrenti sono quelli che si protraggono per più giorni, come nel caso di mostre, seminari, corsi che si tengono una volta in settimana per periodi più lunghi ecc.. Dopo aver selezionato la voce "data ricorrente", cliccando sul bottone "serie di date", si apre la relativa finestra.

#### Serie di date

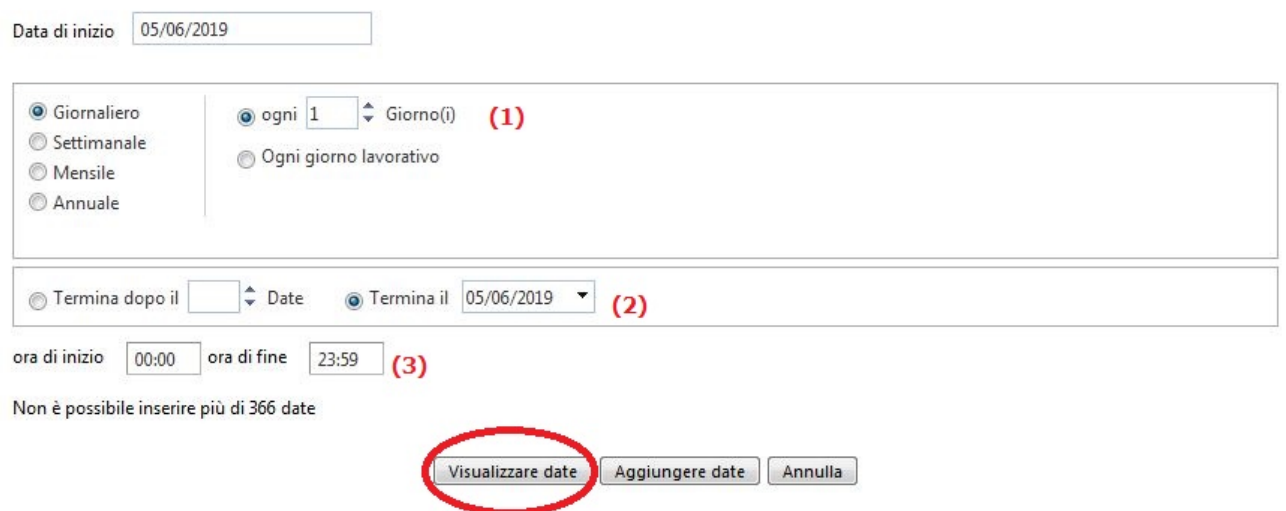

Qui possono essere inseriti appuntamenti che si ripetono giornalmente, settimanalmente, mensilmente o anche annualmente (1). Inoltre deve essere indicata la data della fine degli appuntamenti ricorrenti (2). A propria discrezione possono essere anche indicati gli orari, ad esempio di apertura di una mostra (3).

Per controllare la propria scelta cliccare sempre sul bottone "Visualizzare date".

#### Serie di date

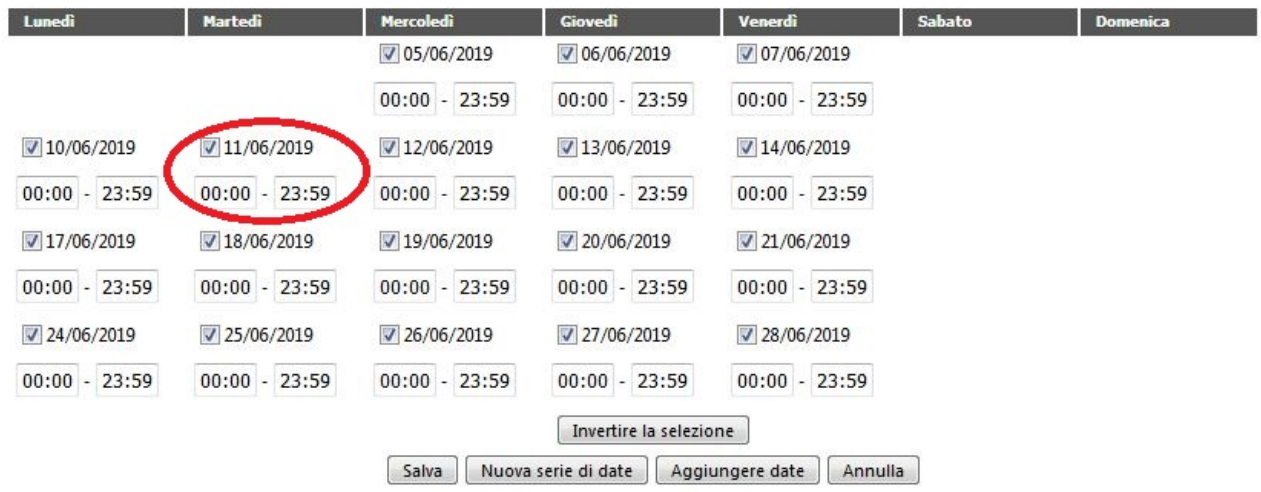

Quindi si apre un'ulteriore finestra con le impostazioni eseguite poc'anzi e nella quale, togliendo la spunta alla relativa casella, possono essere eliminate le date non desiderate (ad esempio un giorno festivo nel quale una mostra rimane chiusa).

Inoltre si possono scegliere, per ciascun giorno, differenti orari, nel caso che le impostazioni scelte precedentemente non siano valide per ciascuna appuntamento.

Cliccando il bottone "Aggiungere date" si allegano le date prescelte alla propria manifestazione.

### **Indirizzo e luoghi delle manifestazioni**

Le strutture che ospitano eventi con una certa regolarità sono già state inserite – corredate del relativo indirizzo – nel sistema e possono essere selezionate con un semplice clic. Se una struttura non compare nell'elenco già disponibile, si può indicare un luogo a propria scelta specificandone l'indirizzo (all'occorrenza la redazione può provvedere a integrare l'elenco aggiungendo nuove strutture/luoghi).

#### **Comunicare automaticamente la coordinate per la mappa**

Si consiglia di selezionare questa opzione. Così facendo il lettore vedrà poi riprodotta sotto la manifestazione una cartina sulla quale è contrassegnato l'indirizzo.

### **Dati di contatto**

Di norma questi campi vengono utilizzati raramente, ma possono essere compilati se per un evento è necessario indicare particolari dati di contatto (ad esempio un ufficio per l'acquisto di biglietti di ingresso ecc.). Ciò è necessario però soltanto se i dati sono diversi da quelli degli organizzatori dell'evento (vedi sotto), cosa che si verifica di rado.

### **Categorie**

Bisogna selezionare almeno una e fino a tre categorie fra quelle nelle quali rientra la manifestazione.

#### **Organizzatore**

Come organizzatore può essere indicata o un'associazione/istituzione o una singola persona. I dati di contatto di chi utilizza il conto vengono inseriti automaticamente, ma possono essere anche integrati, corretti o cancellati.

Dopo aver messo la spunta alla casella relativa al trattamento dei dati personali la manifestazione può essere registrata cliccando il bottone "Invia".

### **b) Aggiungere un'immagine e il testo nella seconda lingua**

Una volta compilati correttamente i campi fondamentali, l'evento è registrato nel calendario. In un secondo passo possono essere aggiunti ulteriori dati/elementi:

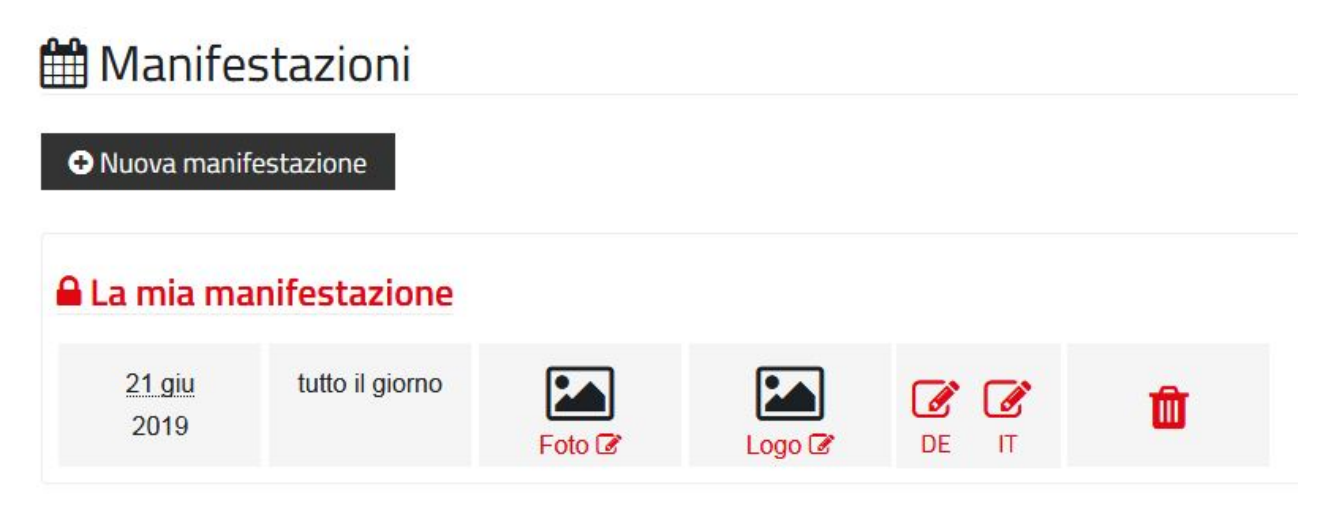

### **Seconda lingua**

Cliccando il bottone "DE" o "IT" possono essere elaborate le versioni in lingua tedesca o italiana dell'evento.

Si raccomanda di inserire **ogni manifestazione anche nella seconda lingua**, altrimenti un utente che consulta il sito nella sua versione italiana non può vedere una manifestazione pubblicata solo in lingua tedesca, e viceversa.

Eventi che si tengono solo in una lingua rappresentano casi particolari (ad esempio film, letture ecc.). In questi casi si consiglia di inserire una descrizione dell'evento nella lingua in cui si tiene e di anteporre una breve precisazione (vedi esempio qui di seguito).

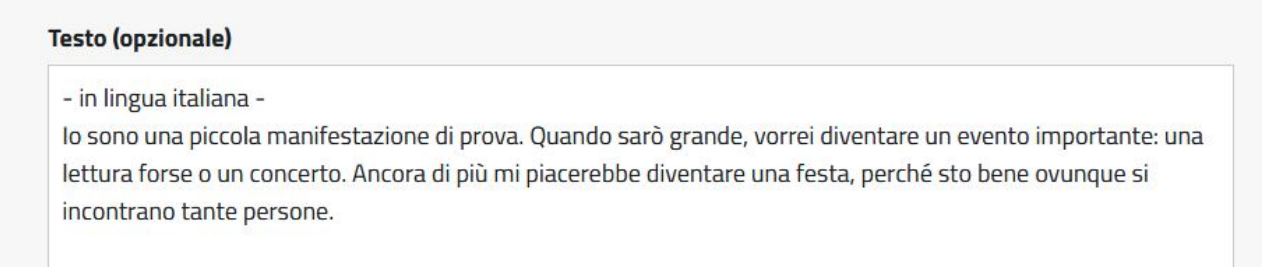

Un grande vantaggio: tutte le informazioni che non dipendono dalla lingua (ad esempio le date, i luoghi della manifestazione, gli indirizzi) vengono ripresi automaticamente anche nell'altra lingua. Pertanto sono pochi gli elementi che devono essere tradotti e inseriti manualmente (ad esempio il titolo e la descrizione dell'evento).

#### **Foto**

Si raccomanda vivamente di caricare una foto. Un'immagine piacevole e ben scelta fa apparire un evento più interessante e invitante. Cliccando il bottone "Foto" si apre la relativa finestra.

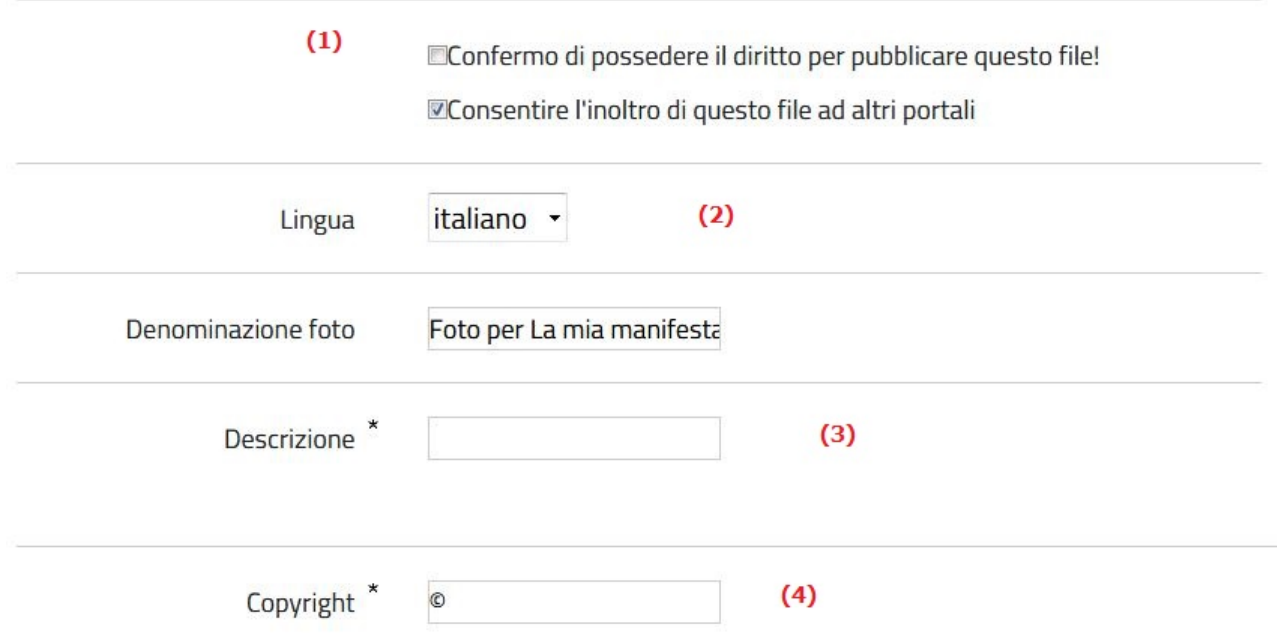

Dopo aver cliccato il bottone "Ricerca" potete selezionare dal Vostro computer l'immagine che desiderate caricare. Per il sito internet è sufficiente una foto di media qualità. Possono essere utilizzate immagine scattate anche con uno smartphone di buona qualità. Per via del layout del sito, le immagini più idonee sono quelle di inquadratura orizzontale, anche se è meglio evitare anche in questo caso formati estremi. Flyer, programmi e simili in genere non sono adatti come foto.

Per la pubblicazione dell'immagine è assolutamente necessario **essere in possesso dei diritti d'autore** della stessa. Se non viene spuntata la relativa casella (1), l'immagine non può essere registrata. Di norma una persona detiene i diritti d'autore se:

- I. ha scattato di propria mano la foto;
- II. la foto è di libero utilizzo, ovvero se il suo utilizzo è gratuito per tutti;
- III.la foto è stata messa a disposizione (ad esempio dall'artista o dall'azienda di soggiorno) specificatamente per promuovere un determinato evento o la città di Merano.
- IV. Se si sono acquisiti, pagando, i diritti di autore.

L'indicazione del copyright (4) è quasi sempre indispensabile nei casi II, III e IV. In caso di dubbi è bene verificare le fonti delle immagini o chiedere ai diretti interessati. Per le foto scattate di propria mano (caso I) è sufficiente la dicitura "privato" o "privat".

Va inserita anche una breve descrizione dell'immagine (ad esempio il nome di colui che vi è raffigurato (3).

Cliccando il bottone "Salva", la foto viene registrata e raffigurata in piccolo sulla pagina iniziale.

Dopo aver registrato la foto occorre cambiare lingua (2) per inserire la descrizione e il copyright anche nella seconda lingua.

## **Logo**

Chi lo desidera può allegare a una manifestazione anche un logo. Per fare ciò basta cliccare sul bottone "Logo". La procedura di caricamento del logo è la medesima di quella seguita per caricare un'immagine.

## **Note importanti**

- Il Comune è responsabile, sotto il profilo giuridico, dei contenuti del sito internet. Per questo motivo spetta al personale comunale preposto procedere al controllo e alla pubblicazione degli eventi inseriti nella banca dati dagli utenti. Si consiglia quindi di procedere per tempo all'inserimento delle manifestazioni nel sistema. Quando un evento non è ancora stato pubblicato, nella pagina di partenza del proprio conto personale compare accanto al titolo della manifestazione un piccolo lucchetto.
- Cliccando sul titolo della manifestazione è comunque possibile vedere un'anteprima della stessa. Si consiglia – dopo aver inserito un evento – di visionare sempre l'anteprima per verificare l'eventuale presenza di errori.
- Tutte le informazioni relative agli eventi possono essere aggiornate o modificate anche in un secondo momento (ad esempio nel caso che sia cambiata una data o sia disponibile un nuovo programma ecc.). Dopo le modifiche l'evento deve comunque essere ripubblicato.
- Una volta terminata la manifestazione, la stessa passa offline e non figura più nel calendario online.